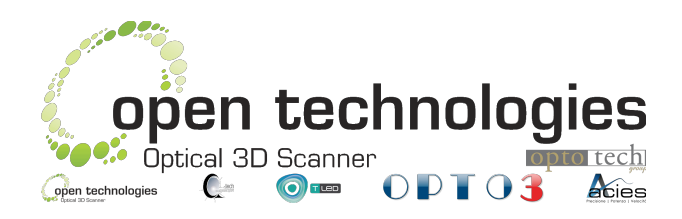

**Open Technologies** srl – Optotech group via Giacomo Matteotti 161-163A – 25086 Rezzato BS – Italy +39 030 3543106 – +39 030 349451 – ພ [www.scanner3d.it](http://www.scanner3d.it/) [info@scanner3d.it](mailto:info@scanner3d.it) or [support@scanner3d.it](mailto:support@scanner3d.it) VAT-ID/P.IVA/CF: 03598170177 – Iscr. Reg. Imp. BS: 03598170177 REA BS: 424984 – CS: €20.000,00 IV Patrimonio netto al 31/12/2015: €1.835.451,00

# **Optical RevEng 2.4 SR7**

# **Release notes**

*Rev. date: 09/02/2017*

## **Abstract**

This guide is useful to all the users that need to update their own copy of Optical RevEng.

#### **What do you need?**

- 1. Optical RevEng from version 2.0 to 2.4 previously installed;
- 2. the serial number of the 3D scanner and the company name.

# **Index**

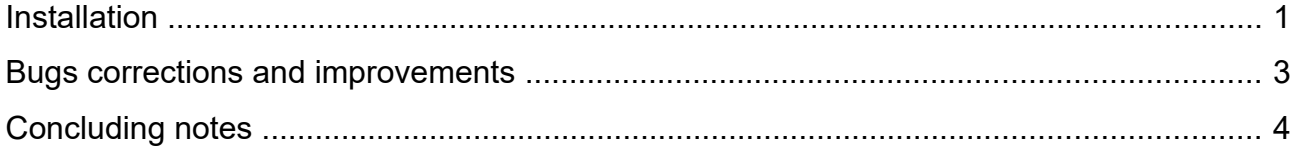

### <span id="page-3-0"></span>**Installation**

- 1. Download [Optical RevEng 2.4 SR7](http://files.scanner3d.it/pub/Optical%20RevEng_Setup_2.4_SR7_20170127_x64.zip) from the apposite link (if you don't have it please contact [support@scanner3d.it\)](mailto:support@scanner3d.it), unpack the ZIP archive, if needed, and execute the extraction of the EXE file;
- 2. double click on the installer to run the installation process;
- 3. confirm the User Account Control warning (administrative rights);
- 4. choose your language and OK;
- 5. press Next > in the Welcome panel;
- <span id="page-3-1"></span>6. choose the correct installation type:
	- 6.1. Windows 7 or 8  $\rightarrow$  Choose Custom installer and unselect IDS drivers;
	- 6.2. Windows 10 not updated (type start key, digit winver and enter. If the build is 14393 or above you are up to date)  $\rightarrow$  same of point [6.1](#page-3-1) or update to the last build using [this guide](http://files.scanner3d.it/pub/tutorials/windows_10_major_updates.pdf) and after go to the point [6.3;](#page-3-2)
	- 6.3. Windows 10 updated  $\rightarrow$  Choose full installation;
- <span id="page-3-2"></span>7. choose Complete installation and Next >;
- 8. choose if create or not the Desktop icon and Next >;
- 9. check the installation summary and Install;
- 10. in the end of the installation process, Optical RevEng will show you a message regarding the video delay threshold and suggest to reboot;
- 11. this threshold should be set from the previous installations, press OK and skip the reboot;
- 12. check Start Optical RevEng e Finish;
- 13. the software could show you a licence request:
	- 13.1. copy the machine ID;
	- 13.2. paste the machine ID in an email with the end user company name and, when possible, the distributor who sold the machine along with the serial number of the 3D scanner (see underneath the scanner base);
	- 13.3. send an email to [support@scanner3d.it;](mailto:support@scanner3d.it)
	- 13.4. as soon as possible we will check and generate the activation code of the software;
- 14. to grant the compliance with new functions and improvements, enter in Tools  $\rightarrow$ Options  $\rightarrow$  Structured light scanner and check Keep right coloured image and Keep intensities;
- 15. right click on the Desktop and choose NVIDIA control panel;
- 16. select Manage 3D settings;
- 17. check in Program Settings if the application Optical RevEng 2.4 is included in the list. In case the application is missing, insert it in the list and select High-performance NVIDIA processor as default for this software.

#### **Notes**

- 1 The installation process may fail in case you update from version 1.8 or previous;
- 2 in case of Pylon 5 fails, contact the support service at [support@scanner3d.it](mailto:support@scanner3d.it) or +39 030 3543106 ext. 2 during working time (CET/CEST);
- 3 the installation of Optical RevEng 2.4 SR1 and above makes invalid the working state of Optical RevEng 2.2 and 2.3. If the user wants to use these softwares, please, follow this tutorial:
	- 3.1 download [this package](http://files.scanner3d.it/pub/optical_reveng_2.4_addons/pylon4_dll.zip) of dll libraries;
	- 3.2 copy the extracted files in the folder C:\Program Files\OpticalRevEng 2.3\ and, if asked, overwrite the existing files;
	- 3.3 repeat the operation for the folder C:\Program Files\OpticalRevEng 2.2\;
	- 3.4 **WARNING!** This process invalidate the correct working of the scanner Insight 3D only with the previous versions of the software.

### <span id="page-5-0"></span>**Bugs corrections and improvements**

- Correction of the incorrect recognition of the second monitor whether the scanner is connected after the program start;
- deleted the annoying warning message during the communication with scanner Aurum LT;
- review of the way of all panels of the instruments are displayed;
- correction of the size of the preview camera panels;
- correction and optimization of the smoothing tool and mesh optimization;
- added optional delay after the turning table stop to avoid object vibrations;
- added speed control for the turning table and Insight 3D;
- added German, Japanese and traditional Chinese;
- added import/export of d3d mesh files;
- direct support of the Nvidia Pascal architecture;
- 11 drivers IDS updated to version 4.81 64 WHQL;
- new drop down menu for the field selection in scanners Dual/Quad directly from the status bar;
- minor bugs corrections, optimizations and general improvements.

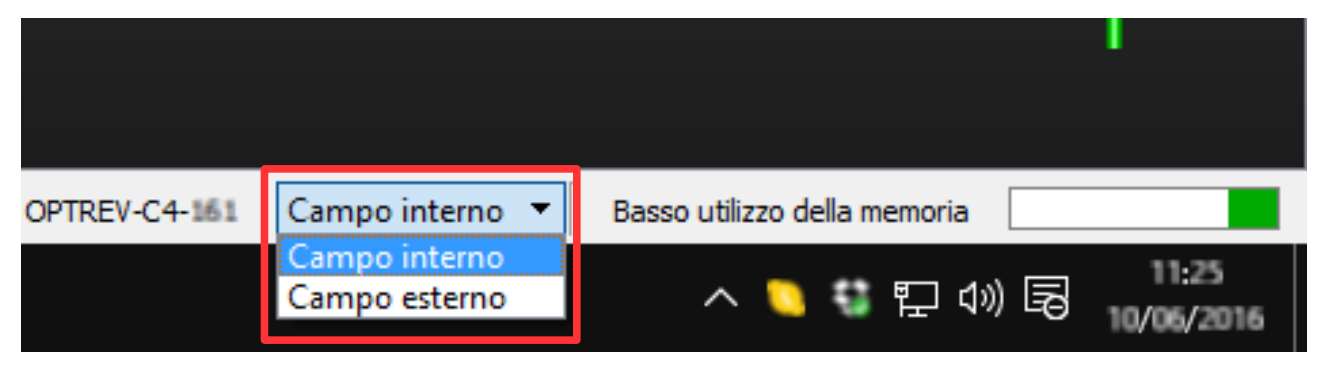

## <span id="page-6-0"></span>**Concluding notes**

- 1 It is still open the problem of compatibility between major updates of Windows 10 and IDS drivers. For more informations, please, download [this guide;](http://files.scanner3d.it/pub/tutorials/windows_10_major_updates.pdf)
- 2 for installation is suggested to follow [this video;](http://files.scanner3d.it/pub/tutorials/new-installation-2.2.mp4)
- 3 for video card settings or cameras parameters is suggested to follow [this video;](http://files.scanner3d.it/pub/tutorials/general-settings.mp4)
- 4 for instructions about usage instructions and new functions download [English manual;](http://files.scanner3d.it/pub/user_guides/software_user_guide_2.4_eng_rev1.01.pdf)
- 5 new markers can be downloaded from this [link;](http://files.scanner3d.it/pub/markers/markers.zip)
- 6 for problems or support contact [support@scanner3d.it](mailto:%20support@scanner3d.it) or +39 030 3543106 ext. 2 during working time (CET/CEST).